## **Возможности ЭПОС.Школа для классного руководителя**

1. Список детей и родителей:

- редактирование персональной информации;
- личная карточка учащегося;
- информация о родителях и законных представителях в личной карточке учащегося.
- 2. Журналы классов
- 3. Уведомление о пропусках:
	- создание уведомления о пропуске;
	- создание уведомлений по дням;
	- создание уведомления на один или несколько уроков.
- 4. Расписание уроков

#### **1. Список детей и родителей**

В главном системном меню нужно выбрать Общее образование > Классное руководство > Список детей и родителей.

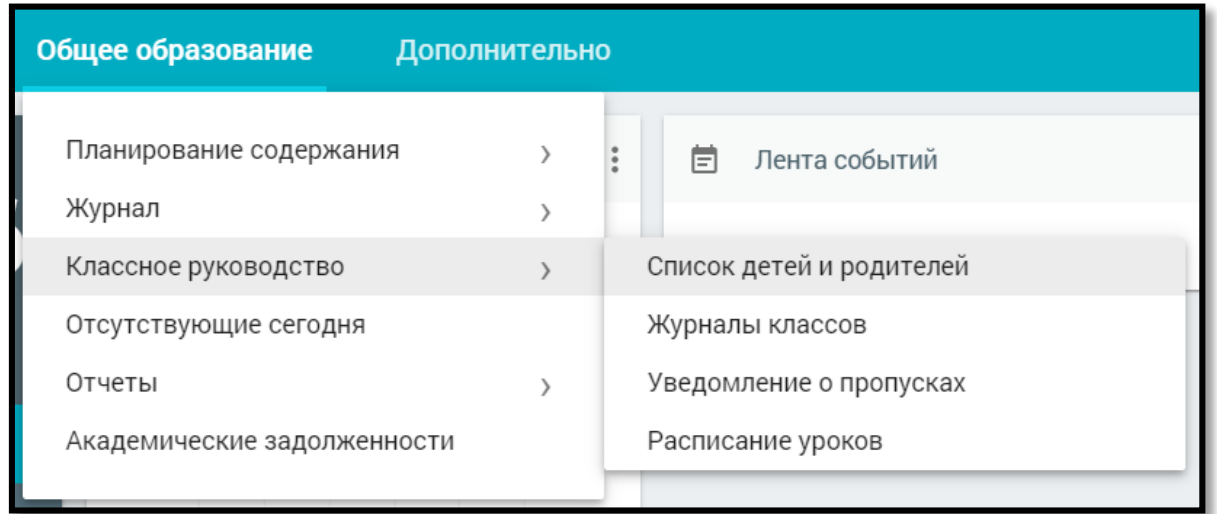

На открывшейся странице представлен список детей и их родителей/законных представителей, а также их контактные данные.

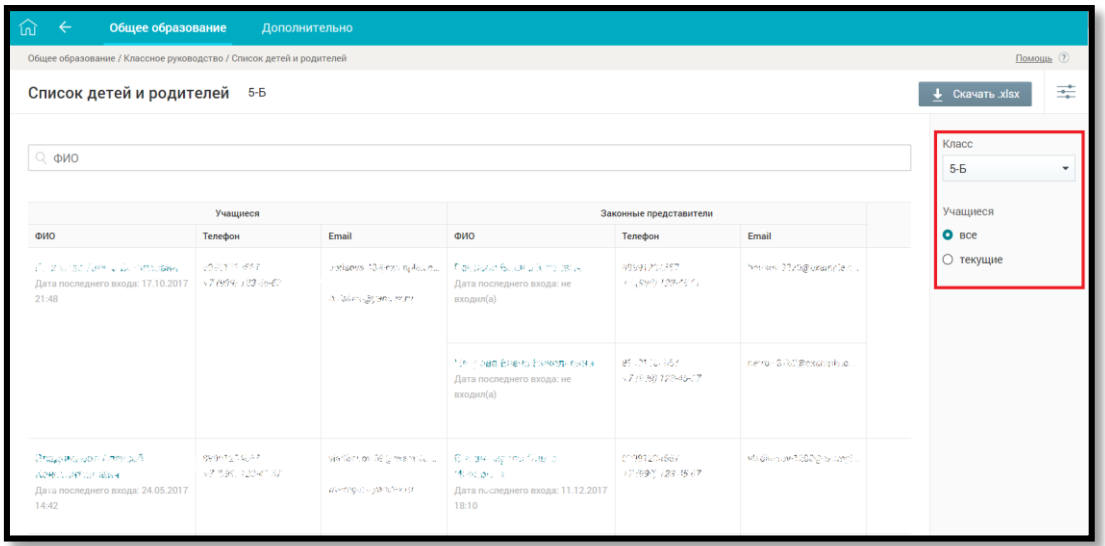

Если за классным руководителем закреплено несколько классов, то в правом функциональном меню есть возможность выбора одного из списка. Для этого достаточно выбрать из выпадающего списка необходимый класс – соответствующий список детей и их родителей будет отображён на форме автоматически.

При наведении курсора на строку с ФИО ребёнка становятся доступны управляющие элементы в правой колонке таблицы с данными, используя которые можно:

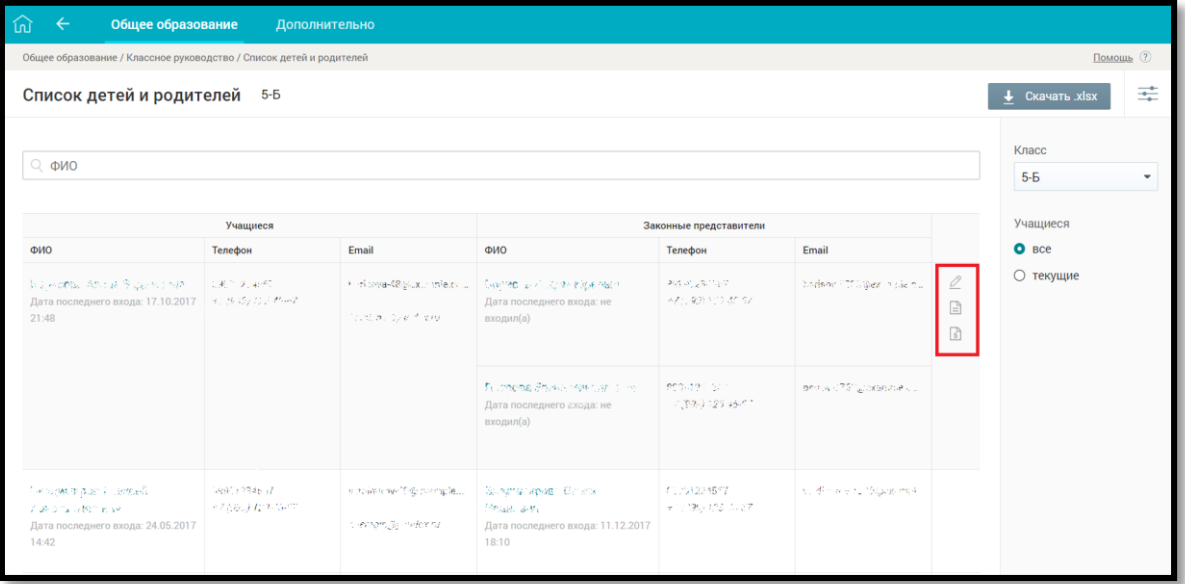

• редактировать контактные данные учащихся и их родителей номер мобильного телефона, e-mail), нажав иконку **«Перейти к** редактированию личной карточки»; • просматривать отчёт «Успеваемость», нажав иконку «Перейти к отчёту по успеваемости учащегося»; • просматривать дневник учащегося, нажав иконку «Перейти в дневник учащегося».

**Редактирование персональной информации. Личная карточка учащегося**

Для перехода в личную карточку нажмите иконку «Перейти к редактированию личной карточки»

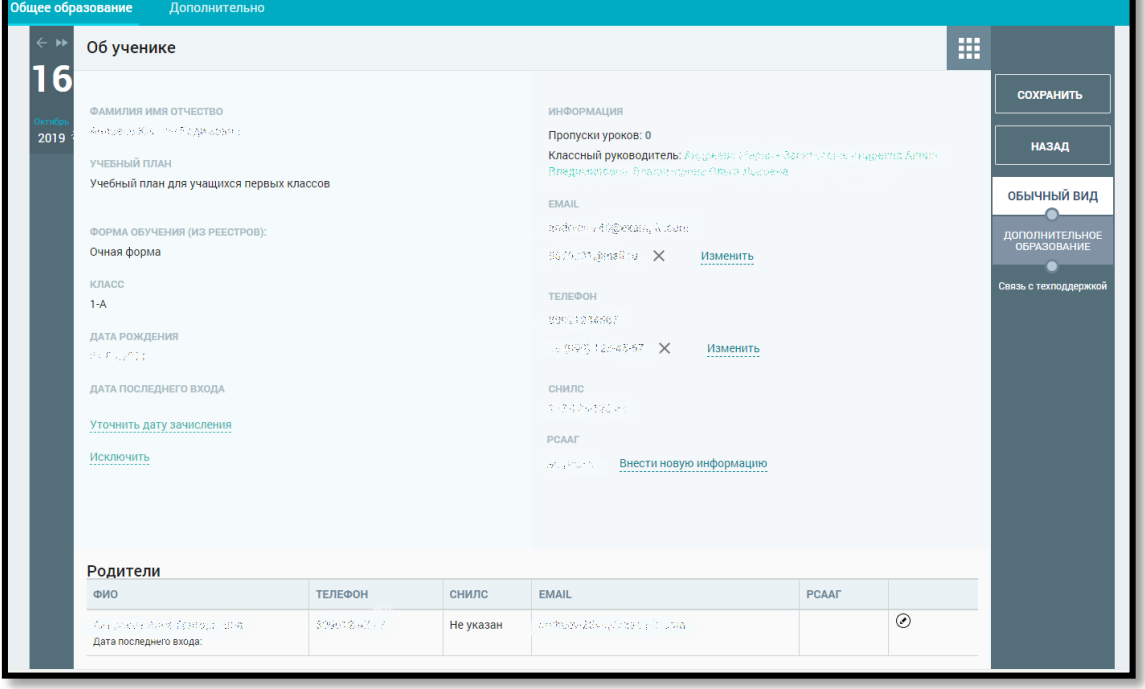

Откроется страница «Об ученике», на которой представлена информация:

• ФИО учащегося и дата его рождения, полученные из ИС Контингент;

- номер класса учащегося;
- учебный план, по которому обучается учащийся;
- дата последнего входа учащегося в ЭЖД;
- дата зачисления в ОО и дата исключения;
- суммарное количество пропущенных уроков;
- ФИО классного руководителя;
- контактные данные (e-mail, номер мобильного телефона);
- СНИЛС (указание этой информации не обязательно);
- информация о родителях/законных представителях, прикреплённых к учащемуся в ИС Контингент.

Классный руководитель может редактировать:

- e-mail, номер мобильного телефона и регистрационный номер РСААГ учащегося;
- e-mail, номер мобильного телефона и регистрационный номер РСААГ родителя/законного представителя.
- В правом функциональном меню доступна возможность перейти на вкладку «Дополнительное образование» для просмотра занятости учащегося в группах дополнительного образования.

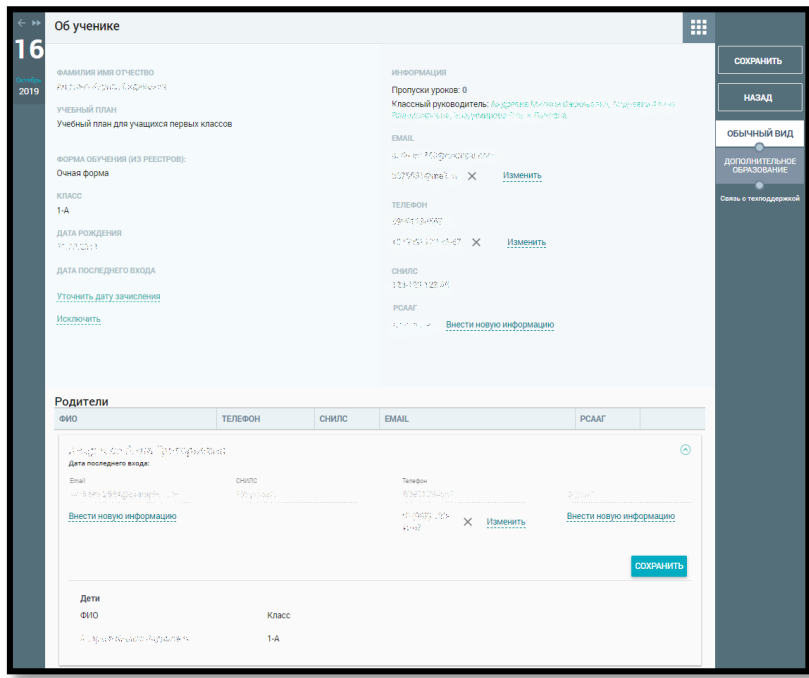

После внесения необходимых изменений нажмите в правом функциональном

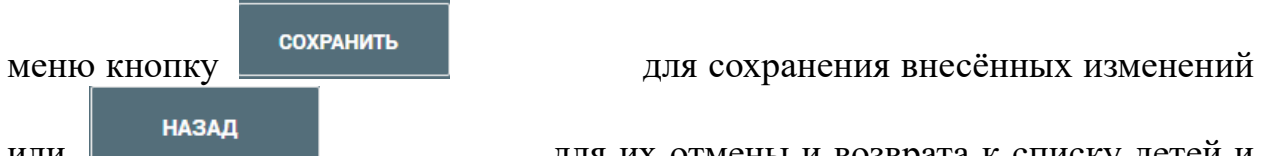

или **НАЗАД НАЗАД для их отмены и возврата к списку детей и** 

родителей.

### **Информация о родителях и законных представителях в личной карточке учащегося**

Под личной карточкой учащегося расположена информация о его родителях/законных представителях. Классный руководитель имеет возможность редактировать e-mail, номер мобильного телефона и регистрационный номер РСААГ в карточке родителя. Для этого необходимо

выбрать иконку рядом с ФИО родителя, изменить информацию и **СОХРАНИТЬ** нажать кнопку

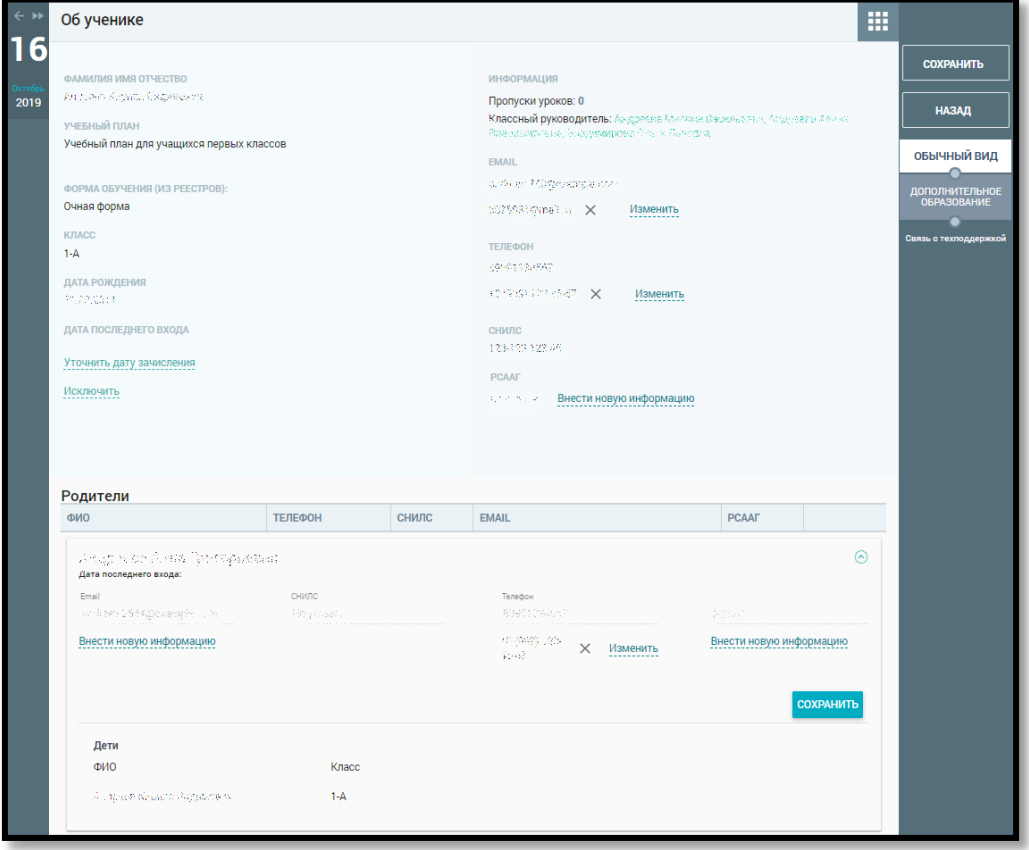

## **2. Журналы классов**

В разделе классному руководителю доступны все журналы его класса по всем предметам, а также информация об учителях-предметниках.

Для просмотра журналов класса в главном системном меню выберите *«Общее образование → Классное руководство → Журналы классов».* 

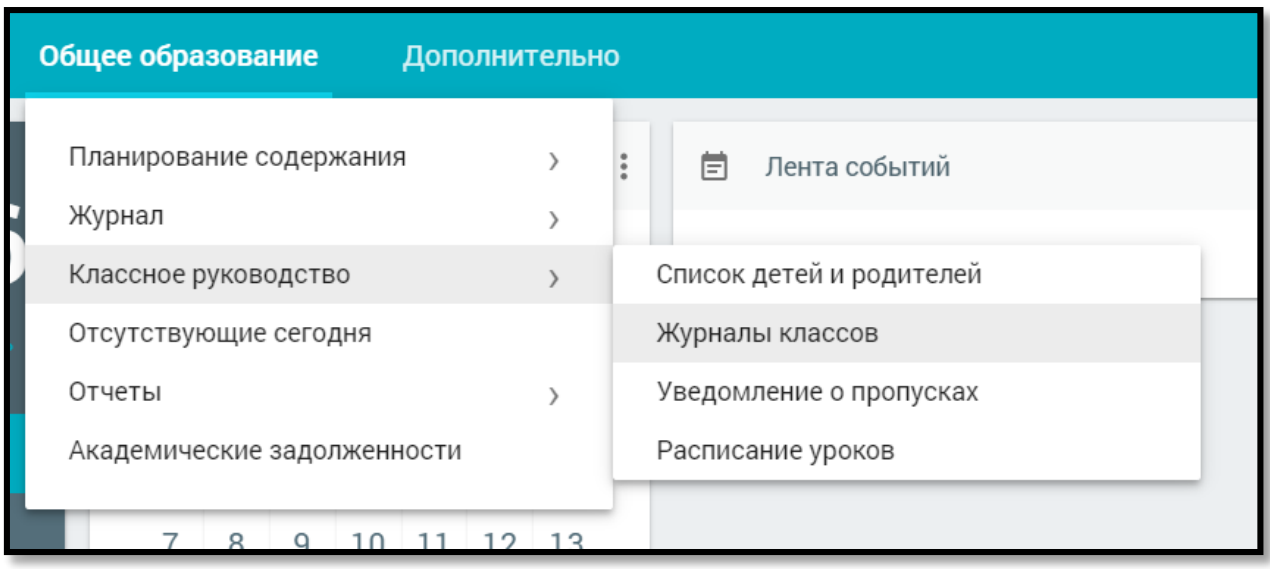

На открывшейся странице можно ознакомиться с журналами класса, которые сгруппированы по предметам. В случае существования нескольких групп по одному предмету можно просмотреть журнал по каждой группе, к которой прикреплён определённый учитель.

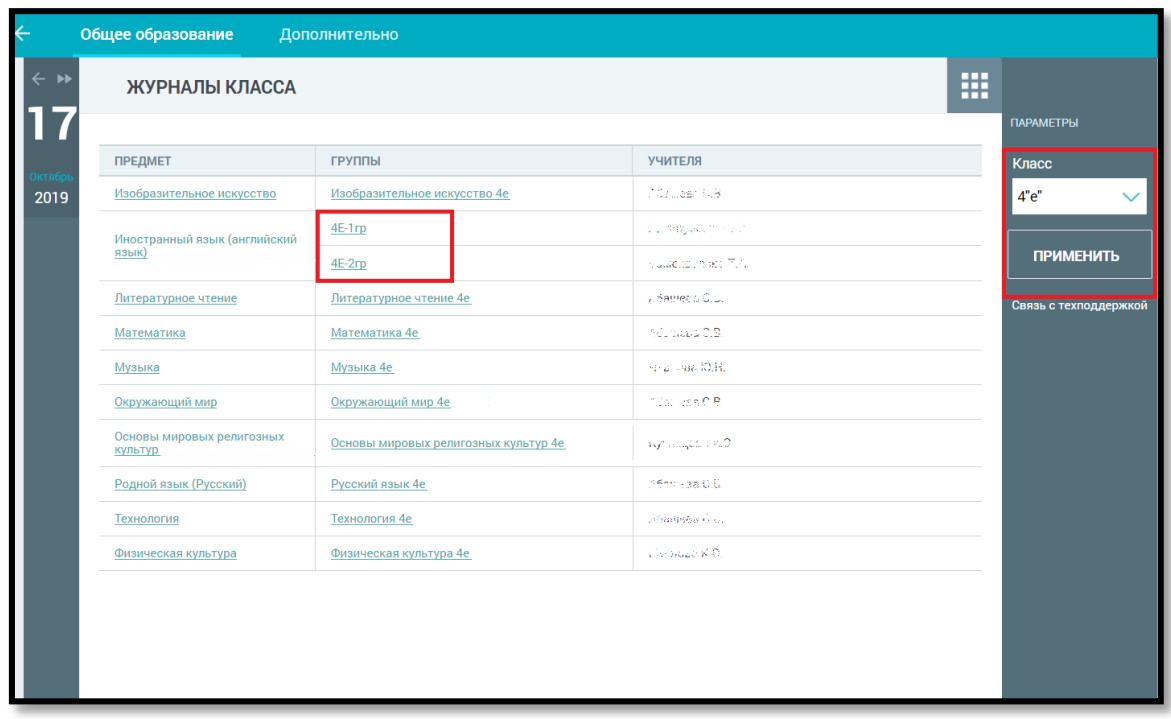

В случае закрепления за классным руководителем нескольких классов будет доступна возможность выбора класса в правом функциональном меню.

Для просмотра журнала класса выберите интересующий предмет или группу по предмету и нажмите на название предмета или название группы для перехода к журналу. Откроется страница **«Журнал»**.

Классный руководитель получает возможность:

- выбрать режим выставления оценок;
- настроить фильтры отображения журнала;
- просмотреть домашние задания;
- просмотреть оценки за учебный год, а также просмотреть промежуточные и итоговые оценки каждого учащегося;
- выставить оценки в журнале класса в том случае, если ведёт уроки по своему предмету у данного класса;
- экспортировать журнал в Excel в базовом или расширенном виде.

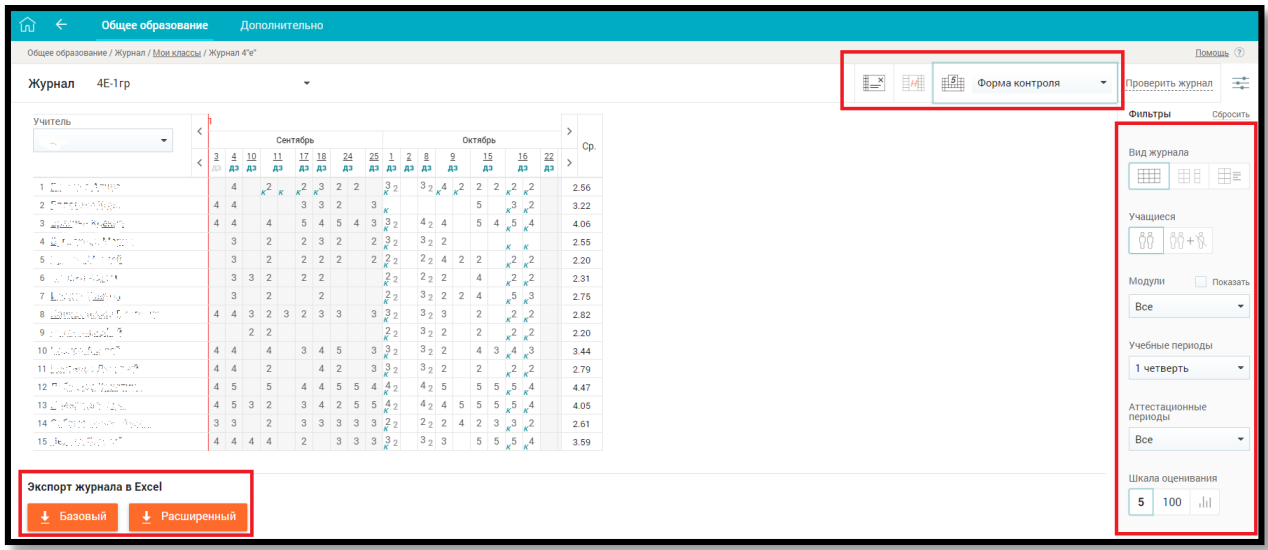

## **Важно!**

Вес оценки зависит от выбранной учителем формы контроля. Используемые формы контроля и вес оценки устанавливаются локальными нормативными актами ОО. Вес оценки в Системе для определённой формы контроля по каждому предмету устанавливает пользователь с ролью «Завуч» в справочнике **«Формы контроля».**

Чтобы просмотреть темы уроков и домашние задания в журнале по определённому предмету, следует в правом функциональном меню в качестве вида журнала выбрать

 **«Отобразить КТП и ДЗ»**. В результате в журнале будет выведен список тем и домашних заданий за указанный учебный период.

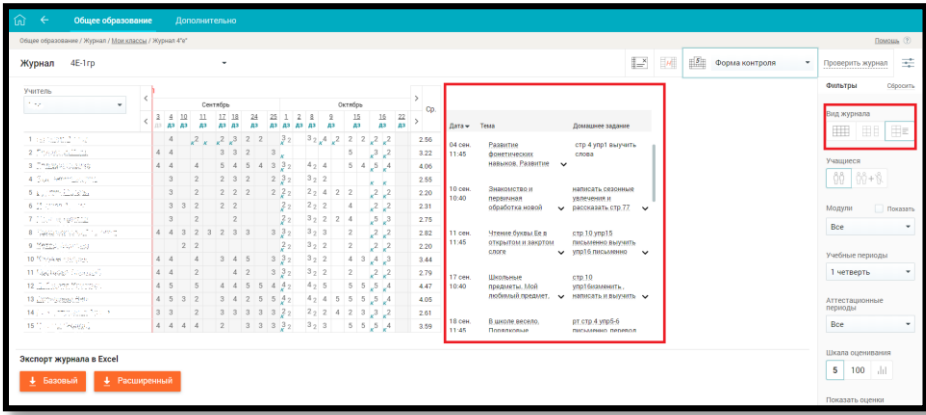

### **3. Уведомление о пропусках**

Данный раздел позволяет учителю сформировать в системе уведомления об отсутствии учащегося на уроках, а также ознакомиться с информацией о посещаемости.

Для работы в разделе выберите в главном системном меню *«Общее образование → Классное руководство → Уведомления о пропусках*».

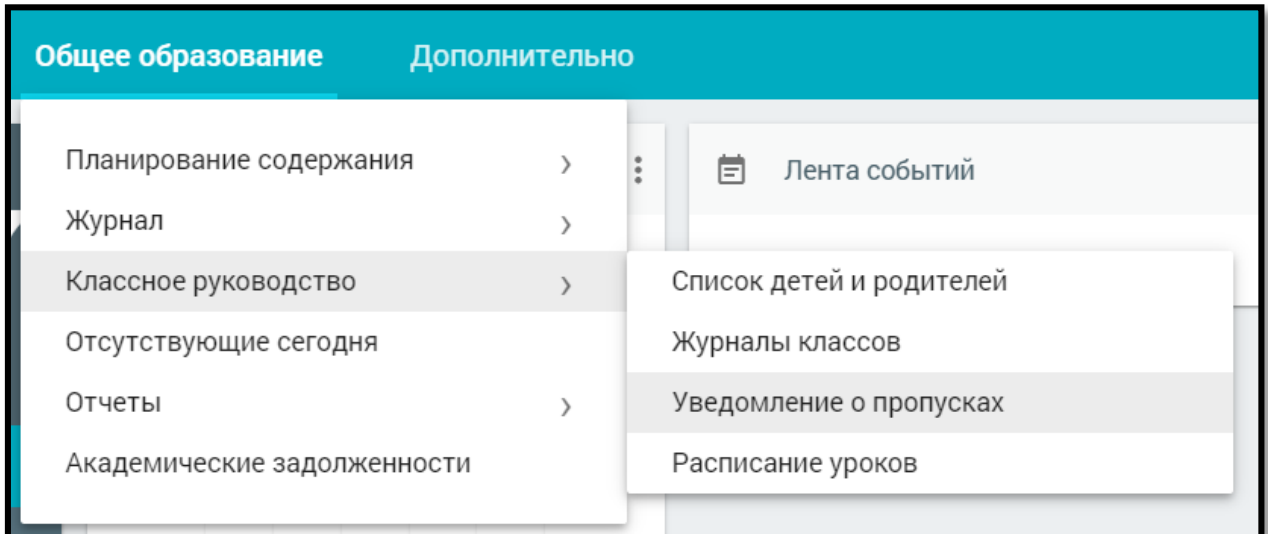

Откроется таблица **«Журнал пропусков»**, в которой содержится списочный состав класса, информация с отметками об отсутствии, выставленными учителями-предметниками, и уведомления, созданные родителями/законными представителями.

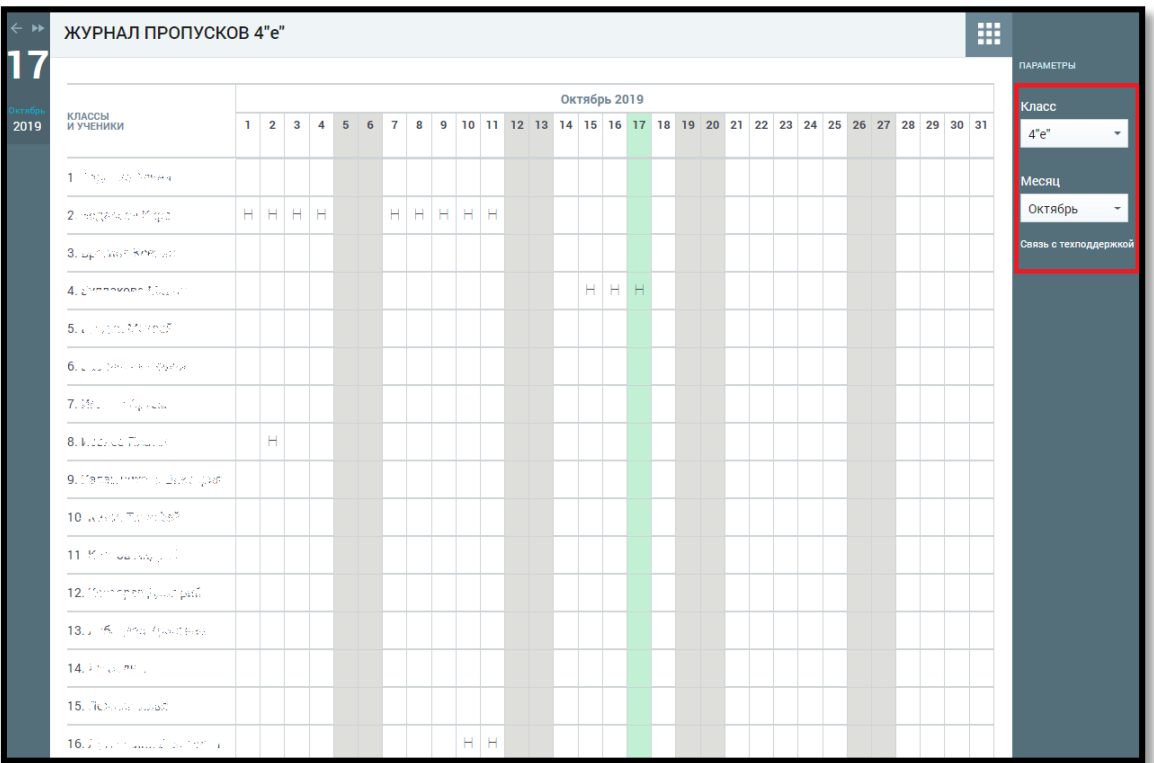

По умолчанию сведения будут выведены за текущий месяц. При необходимости переключиться на другой период (месяц) выберите его в правом функциональном меню.

В случае закрепления за классным руководителем нескольких классов в правом функциональном меню будет доступна возможность выбора класса.

Таблица журнала пропусков включает рабочие и выходные дни. Выходные дни выделены серым цветом. Текущий день подсвечен зелёным цветом.

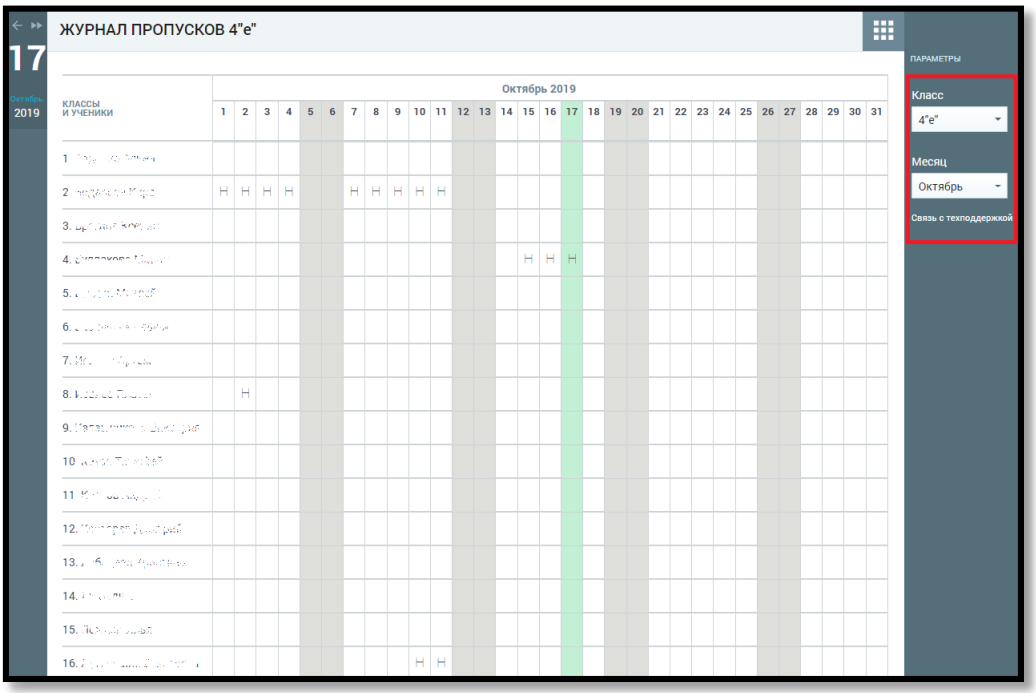

Классный руководитель может не только просмотреть сведения об отсутствии учащихся в течение определённого месяца, но и создать уведомления о пропусках на основе информации, полученной от законного представителя (родителя, опекуна и т.д.) учащегося.

#### **Создание уведомления о пропуске**

Для создания уведомления о пропусках учащегося выберите ячейку, в которой собираетесь сформировать уведомление – на пересечении даты и имени учащегося. Откроется диалоговое окно, в котором необходимо определить период, на который должно быть сформировано уведомление. Уведомление может быть сформировано:

- по дням (в случае длительного отсутствия учащегося, например, по болезни);
- на некоторых уроках (например, отсутствие на 1-м уроке по семейным обстоятельствам).

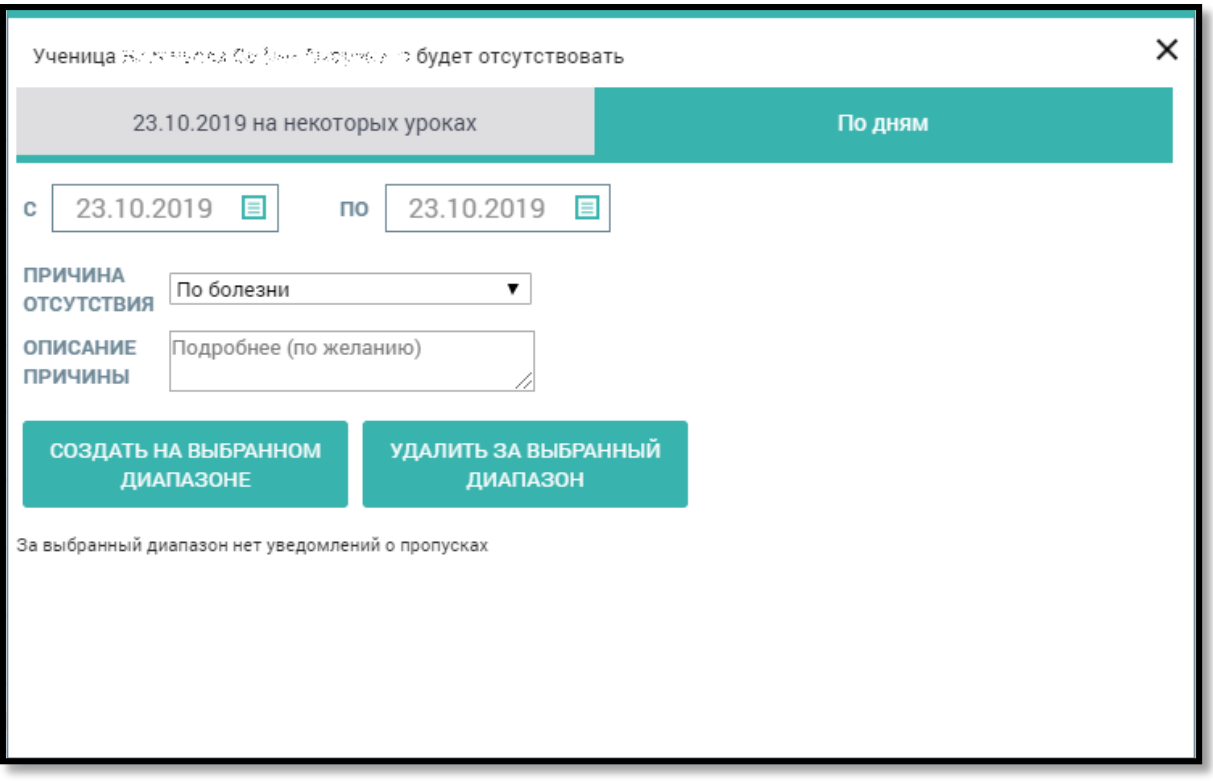

В появившемся окне можно просмотреть уже существующее уведомление или создать свое, выбрав одну из вкладок:

- создание уведомления на день или несколько дней;
- создание уведомления на один или несколько уроков.

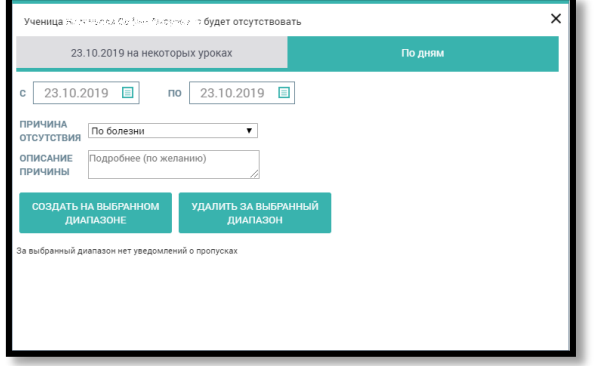

Уведомление об отсутствии («У») в журнале пропусков может быть создано на прошедшую, текущую и будущую даты:

- при создании уведомления на прошедшую дату отметки об отсутствии («Н») в журналах учителей-предметников созданы не будут. Удаление такого уведомления из журнала пропусков никак не отразится на журналах учителей-предметников;
- при создании уведомления («У») на текущую дату отметка об отсутствии («Н») в журналах учителей-предметников будет создана автоматически на весь день либо на конкретный урок (в зависимости от выбранного типа уведомления). При удалении уведомления с текущей даты в журнале пропусков это уведомление («У») в нём преобразуется

в отметку об отсутствии («Н»), в журналах учителей-предметников отметка об отсутствии («Н») остаётся;

• при создании уведомления на будущую дату отметка об отсутствии («Н») в журналах учителей-предметников будет создана автоматически на весь день либо на конкретный урок (в зависимости от выбранного типа уведомления). При удалении такого уведомления в журнале пропусков отметка об отсутствии («Н») в журналах учителейпредметников удаляется.

#### **Создание уведомлений по дням**

Для формирования уведомления на один и более дней в диалоговом окне «Ученик/Ученица будет отсутствовать» перейдите на вкладку «По дням» (см. Рисунок 4):

- Определите период времени, на который будет создано уведомление.
- Укажите причину отсутствия и при необходимости введите комментарий.

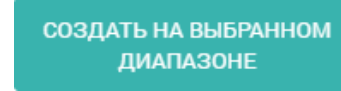

Нажмите кнопку

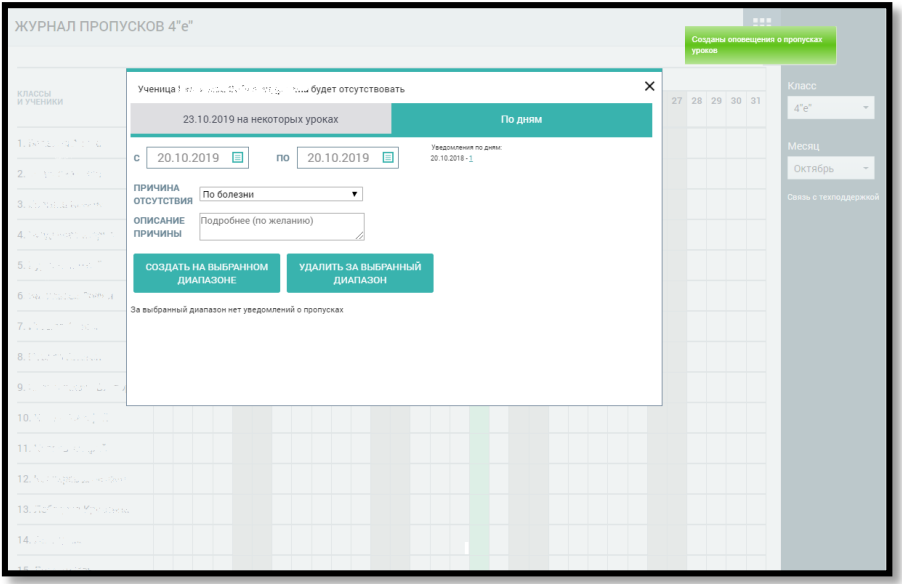

В результате в журнале пропусков будут сформированы уведомления об отсутствии учащегося на выбранный диапазон дат. При наведении курсора на отметку «**У**» об отсутствии сразу будет отображено сообщение с причиной

#### отсутствия.

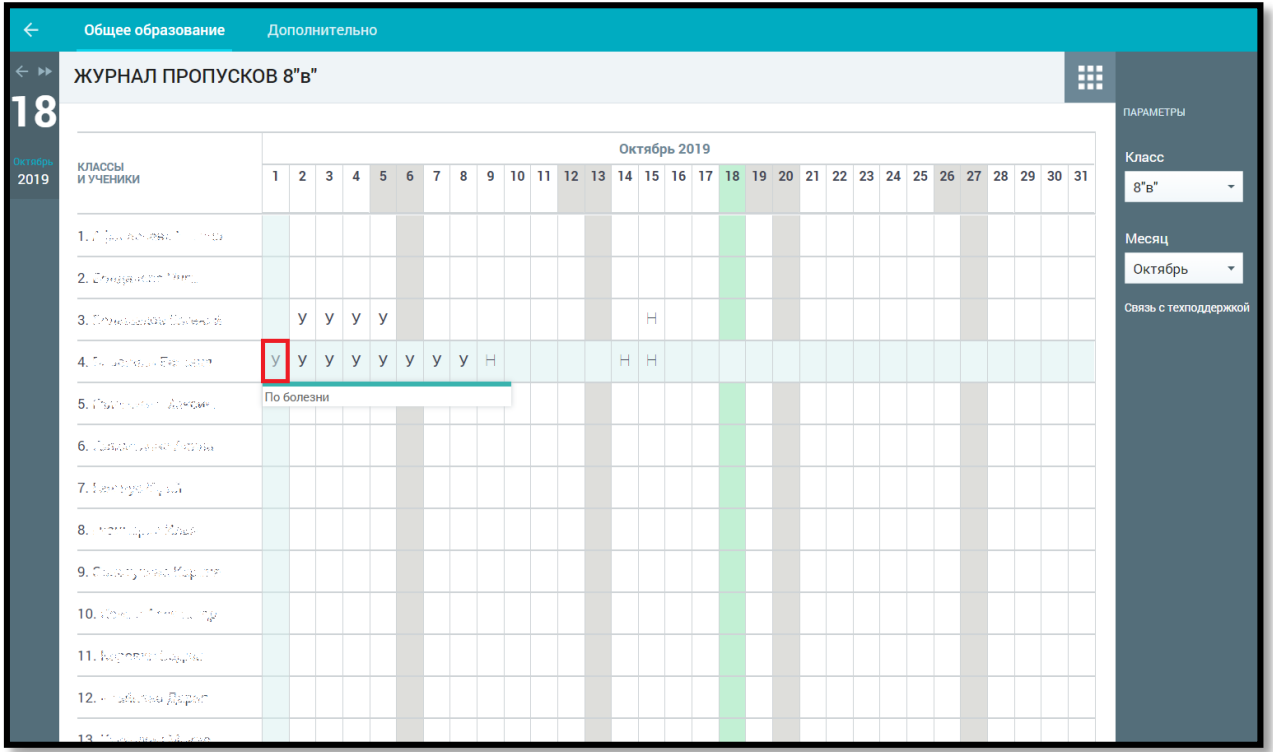

В журнале учителя-предметника будет также проставлена отметка об отсутствии для текущей и/или будущей даты.

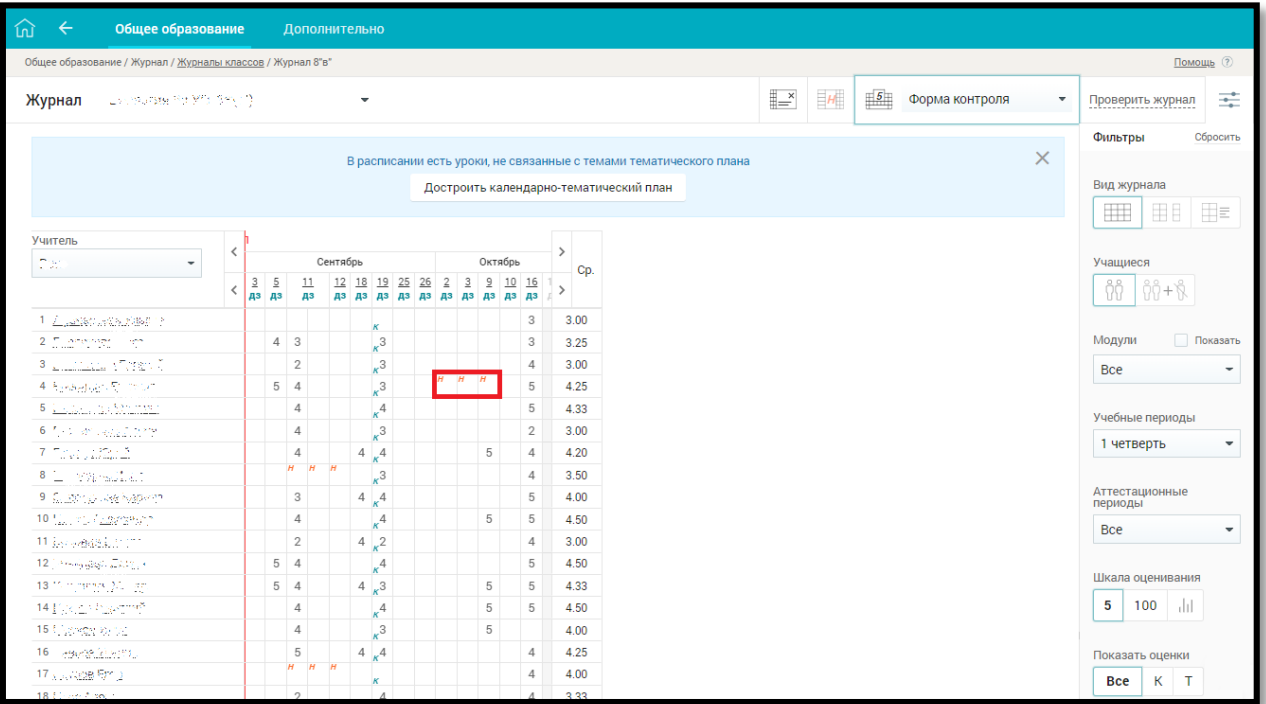

Созданные ранее уведомления можно удалить. Для этого необходимо в журнале пропусков выбрать созданное ранее уведомление, в открывшемся диалоговом окне указать требуемый период для удаления (при

необходимости) и нажать кнопку

В результате уведомление об отсутствии будет удалено из журнала пропусков. Если удаляемое уведомление об отсутствии было создано на текущую дату, в журнале пропусков оно преобразуется в отметку об отсутствии «**Н**».

#### **Создание уведомления на один или несколько уроков**

Для создания уведомления на один или несколько уроков перейдите на вкладку «**ДД.ММ.ГГГГ на некоторых уроках**».

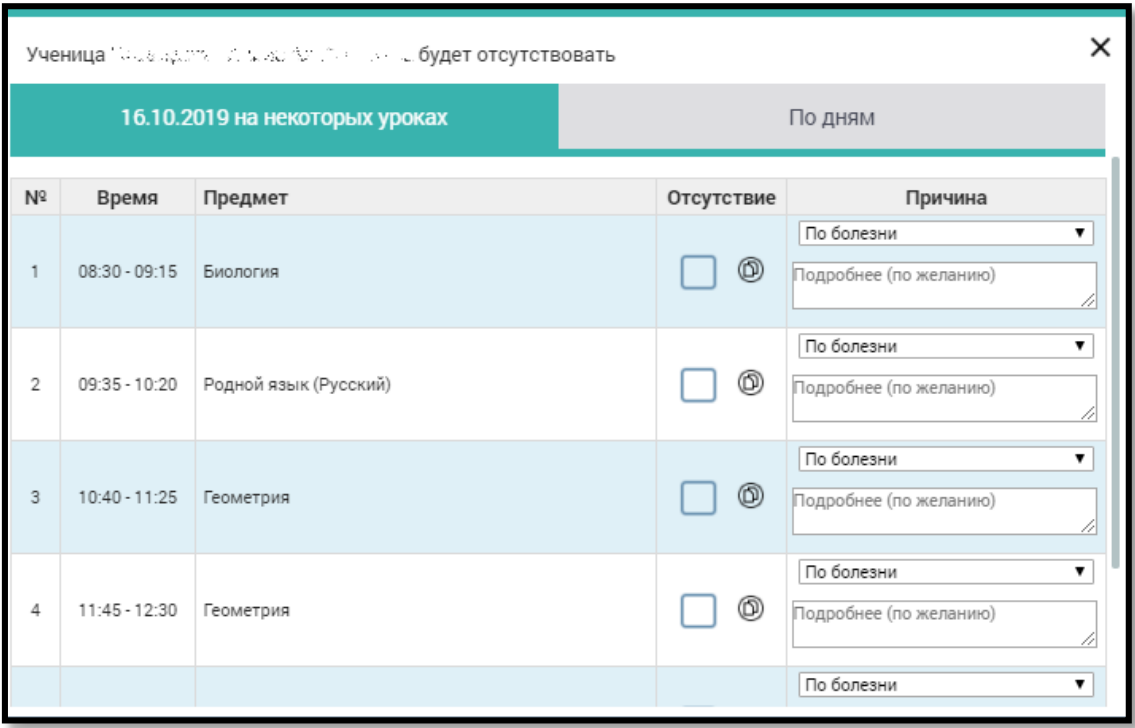

Отметьте уроки, на которых будет отсутствовать учащийся, установив маркер напротив предмета в колонке «**Отсутствие**». Выберите причину отсутствия. При необходимости оставьте комментарий. В результате в журнале пропусков появится уведомление о пропуске («**У**»), а в журнале учителяпредметника отметка об отсутствии («**Н**»).

Чтобы распространить причину отсутствия к другим уведомлениям, нажмите иконку <sup>®</sup>

## «**Применить причину к новым уведомлениям**».

**Важно! !** Отметка об отсутствии в журналах учителей-предметников отображается только в случае создания уведомления на текущую или будущую дату**!** Не может быть создано уведомление об отсутствии на уроках случае существования ранее созданного уведомления об отсутствии на весь день.

В случае уведомления об отсутствии на нескольких уроках при наведении курсора на отметку «**У**» в сообщении будет представлен перечень уроков, на которых будет отсутствовать учащийся.

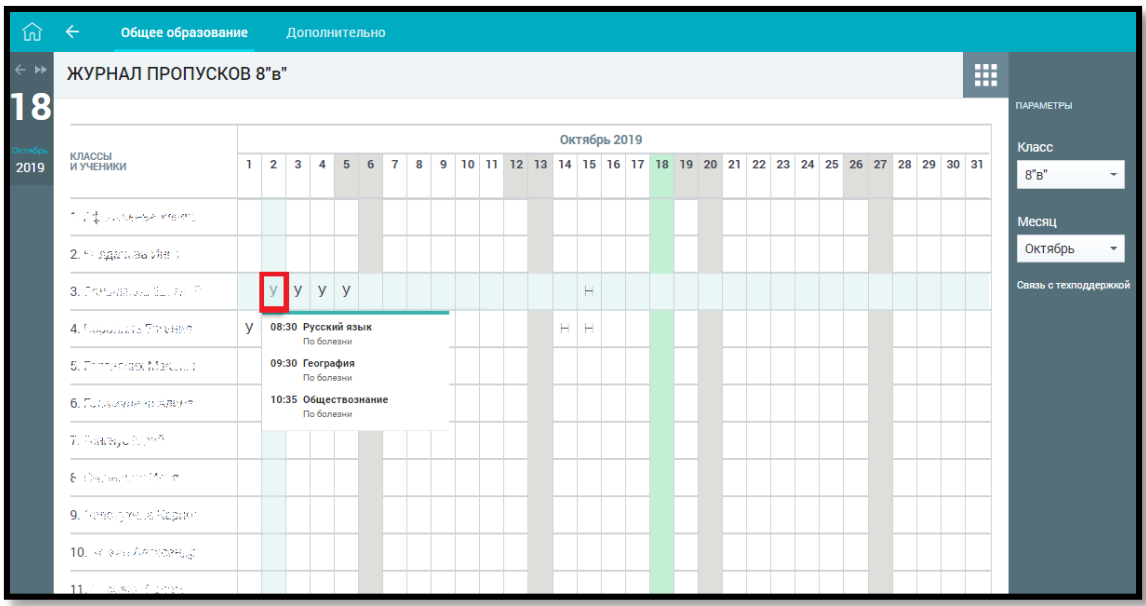

Для удаления уведомления на некоторых уроках снимите маркеры в колонке «**Отсутствие**».

# **4. Расписание уроков**

Для просмотра расписания уроков своего класса в главном системном меню выберите «*Общее образование → Классное руководство → Расписание уроков*».

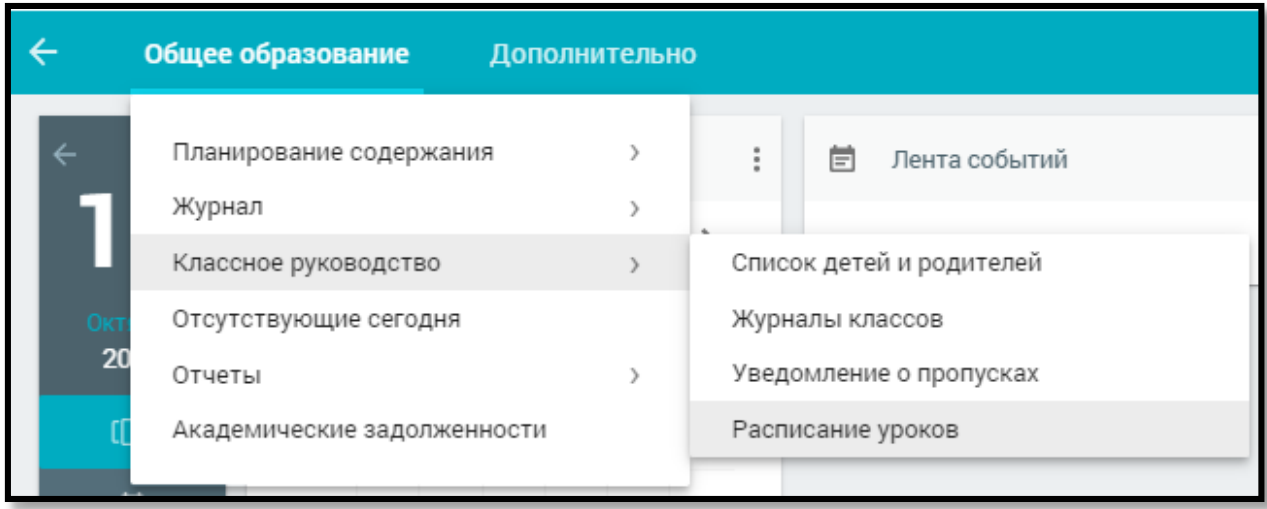

Откроется страница «**Расписание уроков**» класса.

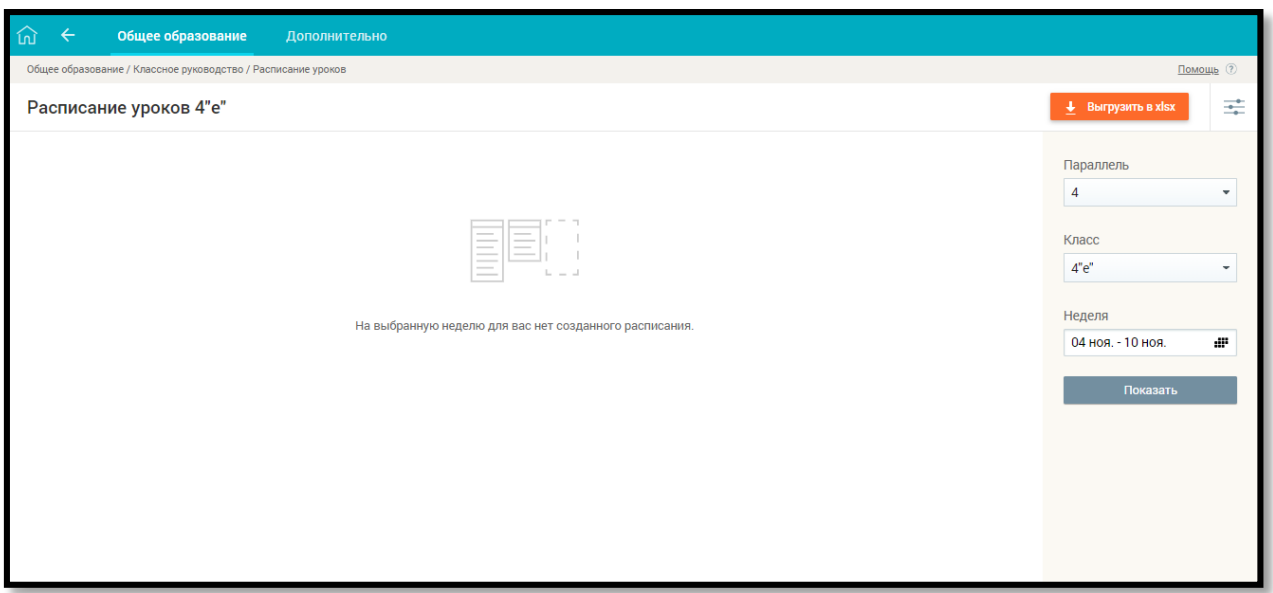

В случае закрепления за классным руководителем только одного класса значения параметров «**Параллель**» и «**Класс**» будут выставлены по умолчанию, а параметр «**Неделя**» будет иметь значение текущей недели.

Для изменения значений параметров наведите курсор на необходимый параметр в правом функциональном меню и выберите необходимое значение.

Для получения расписания класса нажмите кнопку

Показать

В результате отобразится таблица с расписанием класса на выбранную неделю с указанием учителей-предметников.

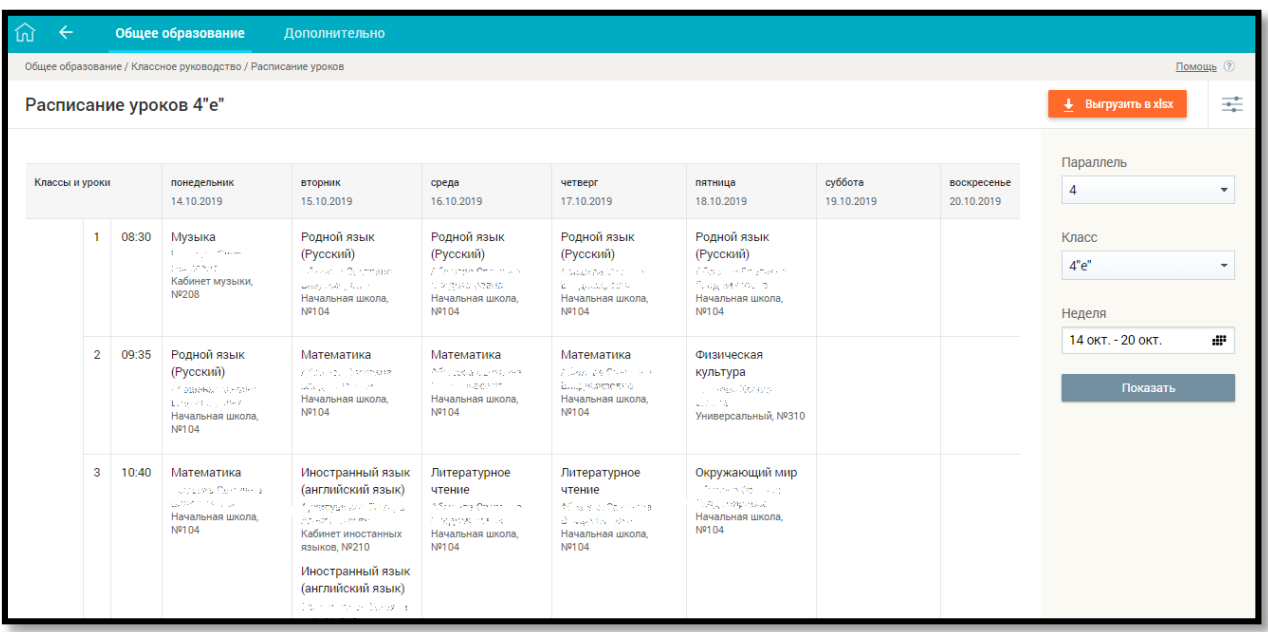

Классному руководителю доступна выгрузка расписания в формате \*.xlsx + Выгрузить в xlsx нажатием кнопки